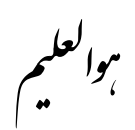

فلو چارت برنامه

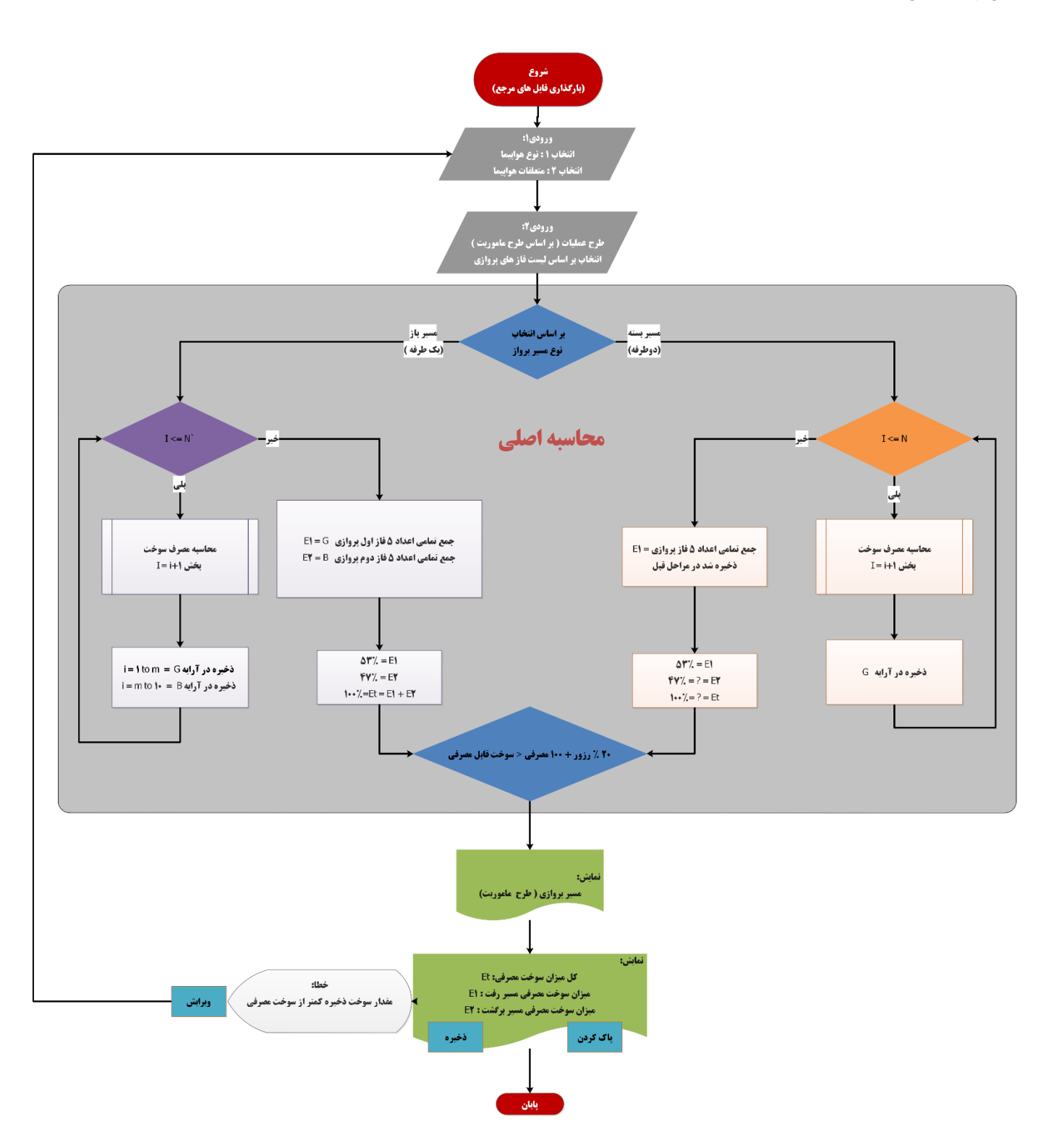

**طراحی برنامه** محاسبه میزان مصرف سوخت هواپیما برای این منظور یک برنامه در 4 صفحه با عناوین زیر طراحی گردید.

**.1 انتخاب هواپیما و متعلقات بر اساس پکیج های نصب بر روی هواپیما:**

در صفحه ابتدایی، کاربر نوع هواپیما سپس متعلقات هواپیما در ماموریت را بر اساس پکیج نصب را انتخاب میکند.

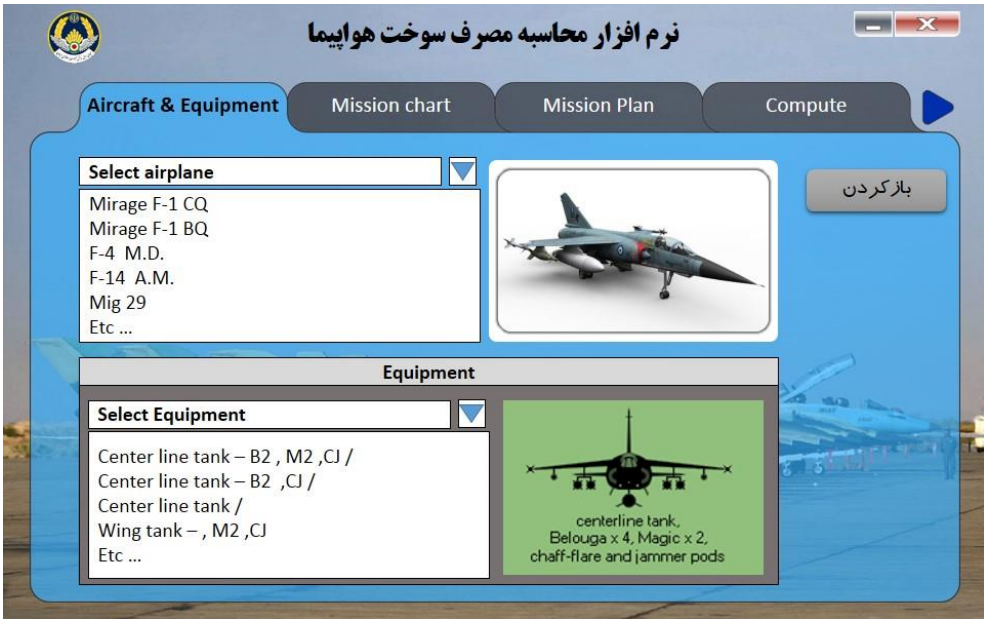

- البته یک دکمه با نام باز کردن برای بهینه بودن برنامه وجود دارد که برای مواردی قابل استفاده است که یک طرح پروازی قبال محاسبه گردیده و مجددا باید در نرم افزار باز شود. این عمل به جهت محاسبه مجدد یا ویرایش و یا یک طرح پروازی مشابه با تغییرات جزئی مورد نیاز و مد نظر است.
- برای انتخاب هواپیما و متعلقات آن یک نمایه تصویری (ایکون) در نظر گرفته شده است تا انتخاب هر گزینه  $\checkmark$ با کمترین خطا همراه باشد.

## **.2 طرح پروازی ماموریت**

محاسبات اصلی

برای این مرحله کاربر از لیست موجود در این صفحه فاز پروازی را به ترتیب انتخاب و به چارت پروازی اضافه مینماید و سپس اطالعات هر ردیف را تکمیل نماید.

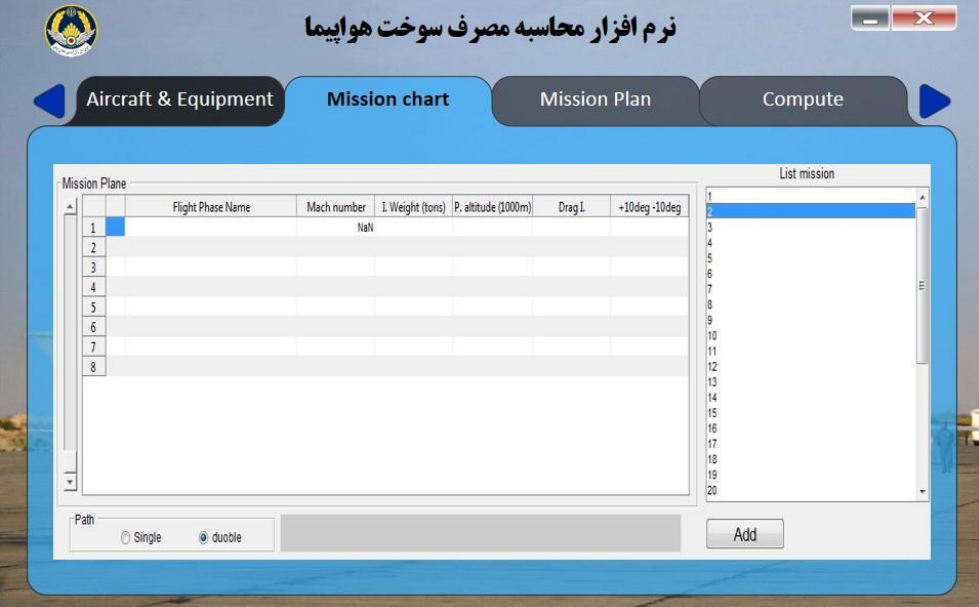

در مرحله دوم طرح ماموریت پروازی )mission plane )به صورت جدول به همراه جزئیات هر فاز باید در نرم افزار وارد شود. این مرحله خود از دو بخش تشکیل شده است.

- I. لیست فاز های پروازی
- II. لیست طرح ماموریت پروازی

در این قسمت کاربر هر فاز پروازی مد نظر را از لیست بخش I. (سمت راست) انتخاب و به بخش II. (سمت چپ) اضافه مینماید. سپس با وارد کردن مشخصات پروازی هر فاز مقابل هر ردیف مربوطه اضافه شده اطالعات همان فاز تکمیل میگردد. این عمل تا تکمیل شدن کلیه فاز های پروازی ادامه می یابد. کاربر در نهایت با انتخاب مسیر دوطرفه (رفت و برگشتی) یا یک طرفه جهت تکمیل چارت برنامه نویسی انجام می گردد.

- برای ارتقا کاربرپذیری دکمه حذف، قابلیت جابجای هر ردیف برای طرح پروازی در این صفحه اضافه میشود. انتخاب مسیر پروازی دوطرفه )رفت و برگشتی( و یک طرفه به صورت آیکون و گرافیکی طراحی شده تا ارتباط
	- بصری برای کاربر آسانتر شود.

**.3 نقشه پروازی ماموریت**

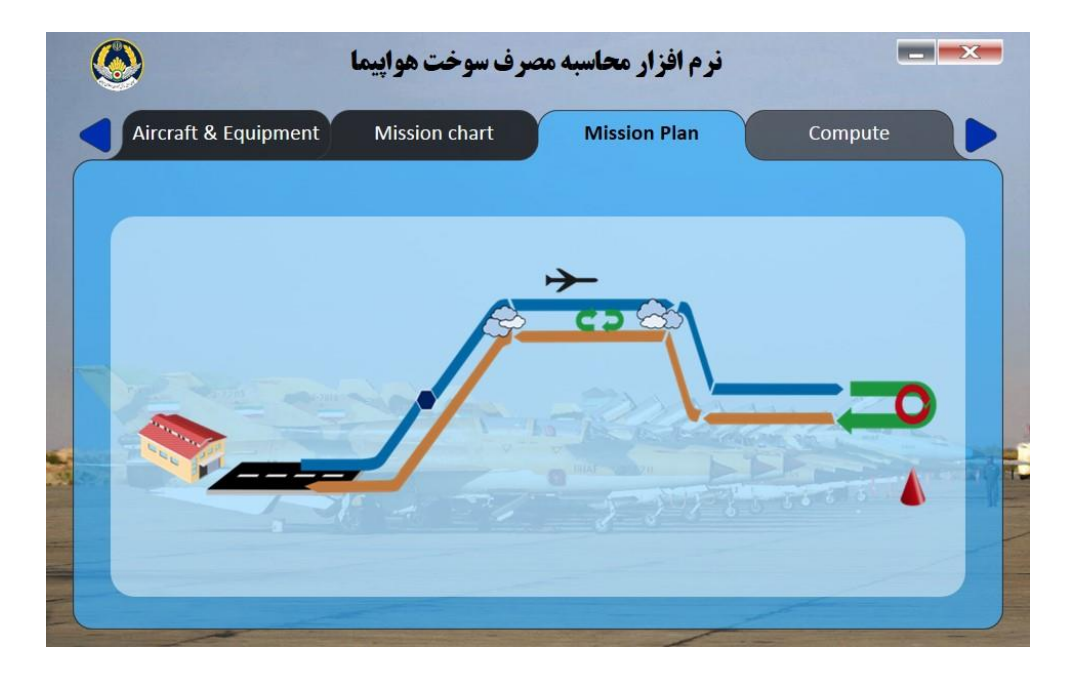

- این صفحه برای نمایش گرافیکی نقشه پروازی ماموریت در صفحه سوم اضافه و طراحی گردیده است. این نقشه برای کاهش خطای کاربر در مرحله قبل (طرح پروازی ماموریت) اضافه گردیده است.
	- پائین این صفحه یک دکمه برای تائید موارد انتخابی مراحل قبل و نمایش صفحه نتایج طراحی گردیده است.
		- **.4 نمایش نتایج**

این صفحه شامل نمایش انتخاب های کاربر در مراحل قبل، نتیجه محاسبات و دکمه های تکمیلی برنامه میباشد.

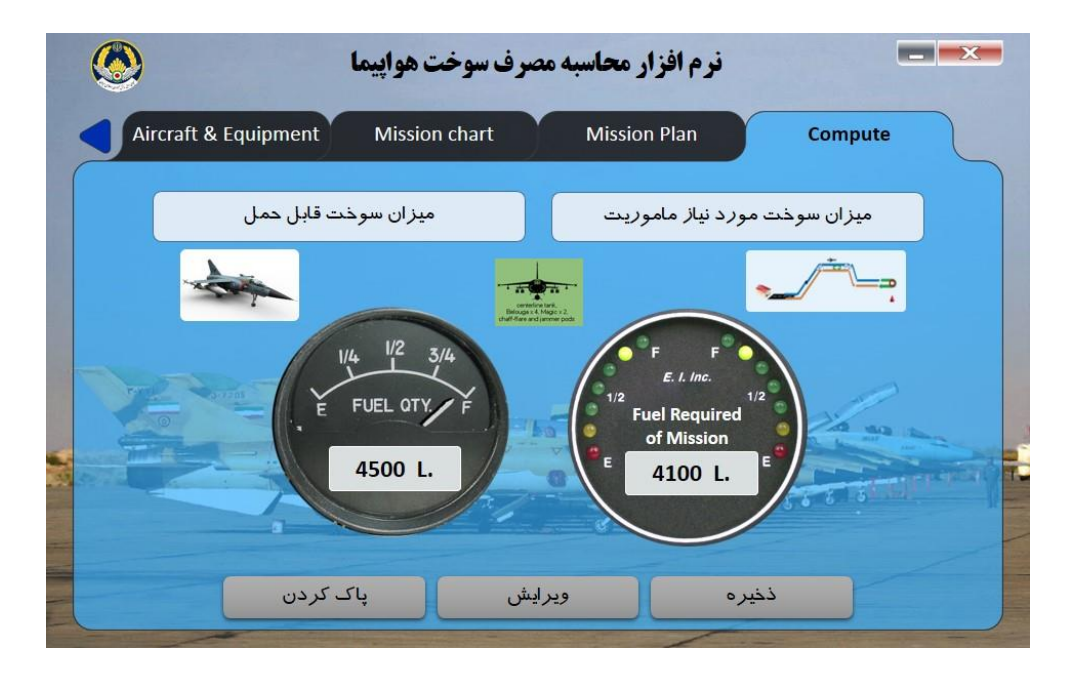

- در باالی صفحه انتخابهای کاربر شامل نوع هواپیما و متعلقات و نقشه گرافیکی ماموریت پروازی میباشد.
- در کادر نتایج دو مورد از محاسبات (میزان سوخت قابل حمل و میزان سوخت مورد نیاز ماموریت) قابل نمایش  $\checkmark$ است.

 کادر نتایج به رنگ حساس بوده و به این صورت است که اگر میزان سوخت مورد نیاز ماموریت بیش از میزان سوخت قبل حمل باشد کادر مربوطه رنگ قرمز به معنای هشدار و اگر میزان سوخت مورد نیاز ماموریت کمتر از میزان سوخت قابل حمل باشد، رنگ سبز به معنای تائید ماموریت میباشد. سه دکمه تکمیلی

- ذخیره )محاسبات فعلی( : ذخیره کلیه گام های برنامه محاسبات به همراه نتایج.
- ویرایش (محاسبه فعلی) : رفتن به صفحه ابتدایی جهت ویرایش مشخصات وارد شده توسط کاربر.
	- پاک کردن )محاسبه فعلی( : کلیه موارد انتخابی برنامه پاک میشود.